## Prerequisites

- 1. Windows XP SP3 must be installed. To check if Windows XP SP3 is installed, do the following:
	- a. Click Start, Right click on "*My Computer*", select "*Properties*". A window will popup showing the current SP version as seen below.

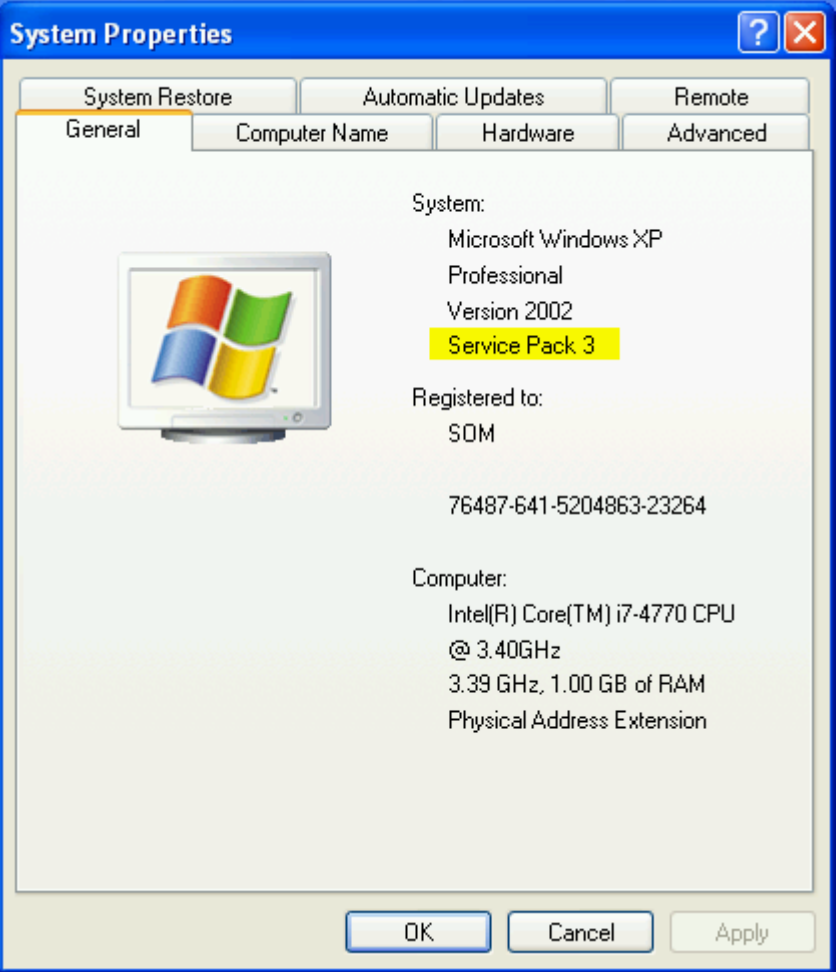

- b. If you are already on Windows XP Service Pack 3 proceed to step 2, otherwise Windows XP SP3 can be downloaded from [http://somwebapps.marshall.edu/physicianportal/downloads/xp\\_sp3.exe](http://somwebapps.marshall.edu/physicianportal/downloads/xp_sp3.exe)
- c. After download has completed, double click the file to start installation.
- d. Using the default values, click "*Next*" and follow on screen instructions to continue installation (may take up to 30 minutes).
- 2. Internet Explorer 8 or higher is required. To verify which version of Internet Explorer installed, do the following:
	- a. Launch Internet Explorer, Click "*Help*", click "*About Internet Explorer*". A window will popup showing which version of Internet Explorer is installed as shown below.

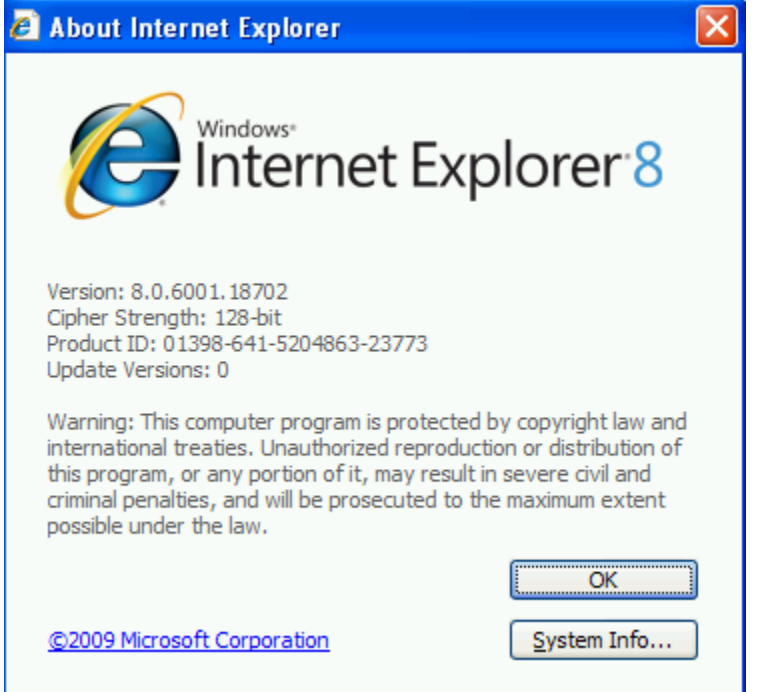

- b. If you are already on Internet Explorer 8 proceed to step 3, otherwise Internet Explorer 8 can be downloaded fro[m http://somwebapps.marshall.edu/physicianportal/downloads/ie8.exe](http://somwebapps.marshall.edu/physicianportal/downloads/ie8.exe)
- c. After download has completed, double click the file to start installation.
- d. Choose "I do not want to participate right now", click "Next", click "I accept", make sure "*Install Updates*" is checked and click "*Next*" (installation can take up to 10 minutes).
- 3. Updated remote desktop services software must be installed, do the following:
	- a. Download the update files from [http://somwebapps.marshall.edu/physicianportal/downloads/RDP\\_XPFix.zip](http://somwebapps.marshall.edu/physicianportal/downloads/RDP_XPFix.zip)
	- b. Right click on the downloaded file, Click "*Extract All*".
	- c. Close all open programs.
	- d. Double click into the extracted folder and run install.bat & follow instructions, your computer will reboot after patches are installed. (installation can take up to 5 minutes).
- 4. Accessing the MUSOM Remote App Services
	- a. Go to<https://physicianportal.marshall.edu/rdweb>
	- b. A popup may show the following message "*This website wants to run the following add-on: Microsoft Remote Desktop Services Web Access 'from Microsoft Corporation'. If you trust the website and the addon and want to allow it to run, click here…"* Click where it asks to click, and select "*Run Add-on"*, a box will popup asking "*Do you want to run this ActiveX control?",* click *"Run".*
	- c. Log into the website with the same credentials you use to log into your work computer

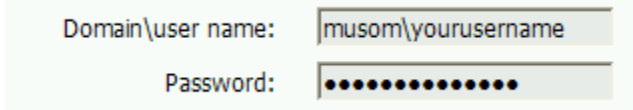

d. Once logged into the website click the program you want to run. A box will popup asking if you want to connect. Important: to prevent future prompts of this box, check *"Don't ask me again for remote connections from this publisher"*. Click *"Connect"*.

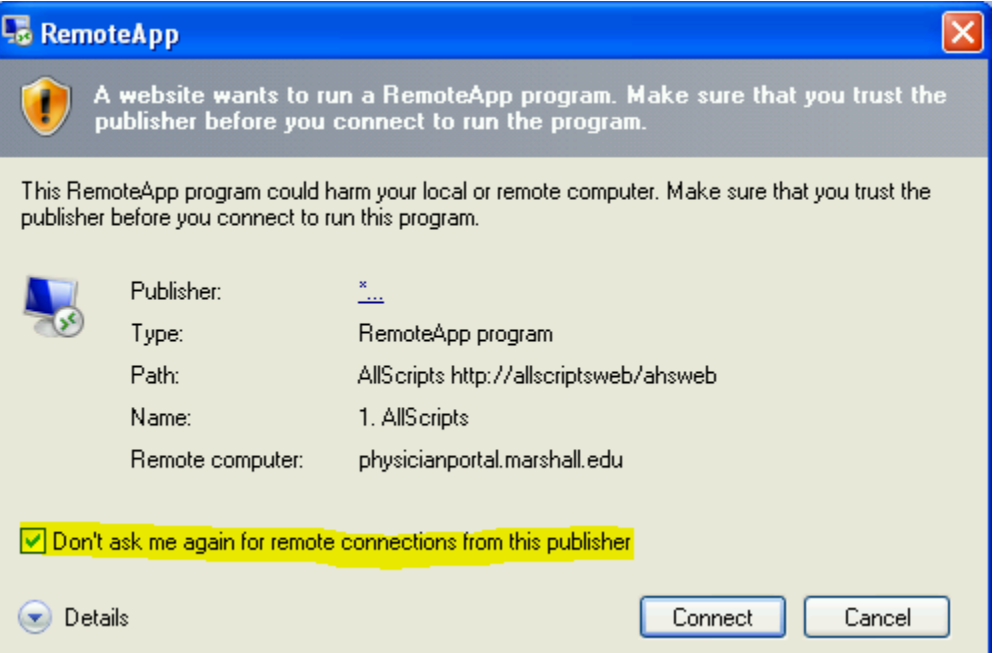

e. A new authentication box will popup asking for credentials, enter your credentials as shown below:

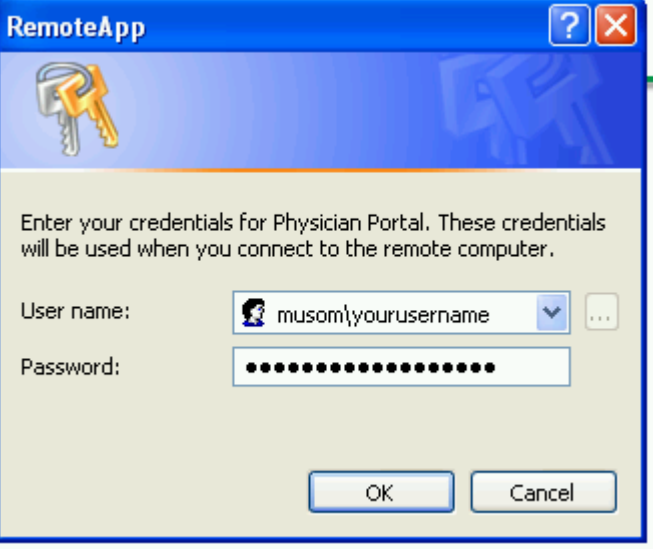